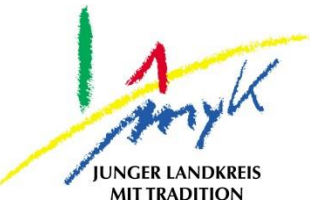

## **Anleitung**

# Eintragen einer Apple-ID in ein iPad

#### **Kreisverwaltung Mayen-Koblenz**

**Tabletausleihe** Bahnhofstraße 9 56068 Koblenz

Bei technischen Problemen unterstützen die IT-Koordinatoren der Schulen

Weitere Informationen unter

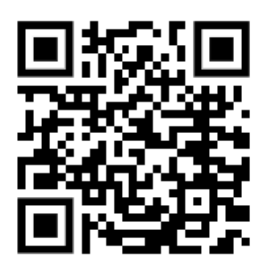

<https://www.kvmyk.de/themen/schule-bildung/>

**K R E I S V E R W A L T U N G M A Y E N - K O B L E N Z**  $\mathbf{z}$ ш L.  $\mathbf{m}$  $\circ$  $\geq$  $\overline{z}$ ш  $\leftarrow$  $\triangleleft$ Ξ  $\ddot{\circ}$  $\geq$  $\Rightarrow$  $\vdash$ ت  $\triangleleft$  $\geq$  $\underline{\alpha}$ ш  $\geq$ ဖာ ш  $\alpha$  $\overline{\textbf{Y}}$ 

 $\overline{\mathsf{N}}$ 

**Z**

#### **Eintragen einer Apple-ID in ein iPad**

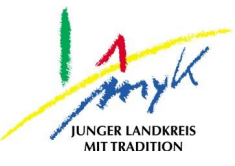

 $\mathcal{P}$ 

 $\overline{ }$ 

 $\rightarrow$ 

 $\rightarrow$ 

 $\rightarrow$ 

 $\rightarrow$ 

 $\rightarrow$ 

 $\rightarrow$ 

 $\rightarrow$ 

 $\rightarrow$ 

 $\rightarrow$ 

 $\rightarrow$ 

 $\,$ 

In dieser 5 Schritte Anleitung wird erklärt, wie eine Apple-ID in ein iPad eingetragen wird. Hinweis: nach derzeitigem Stand dürfen nur Personen ab 16 Jahren in Deutschland eine Apple-ID bei Apple erstellen. Unter 16-jährige Personen können nur mit Kinderaccounts arbeiten. Personensorgeberechtigten Personen können dazu eine Apple-ID erstellt und unter dieser können Familienfreigaben gewährt werden und Kinderaccounts angelegt und nach Bedarf konfiguriert werden.

1. Auf das Icon "Einstellungen" auf dem Homescreen tippen:

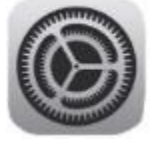

.

2. Am linken Seitenrand den Punkt "Beim iPad anmelden" links oben antippen:<br>13:44 Donnerstag 20. Apr.

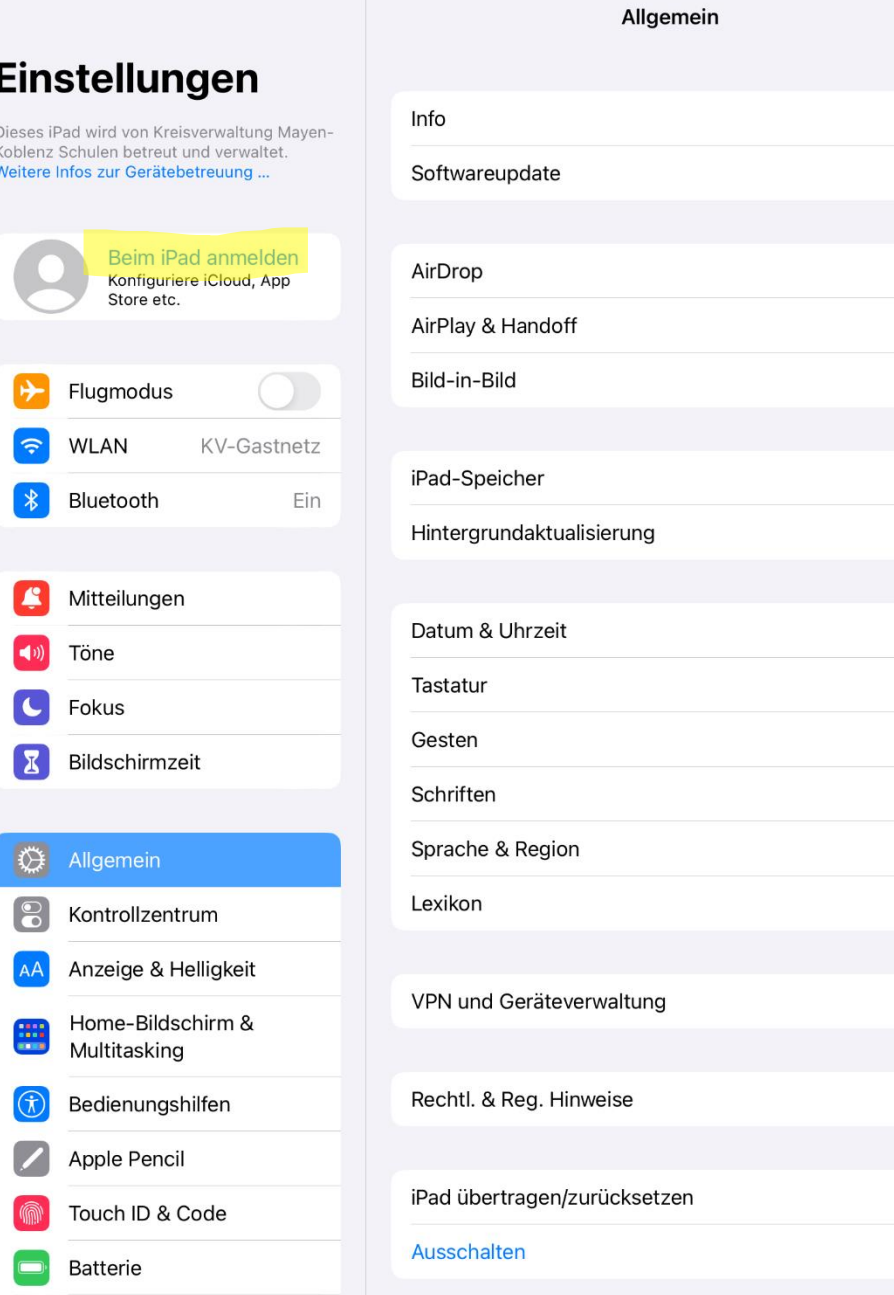

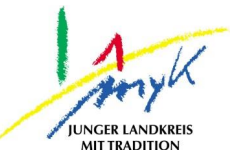

3. Nun die Apple-ID (E-Mailadresse) eintragen und "Weiter" antippen:

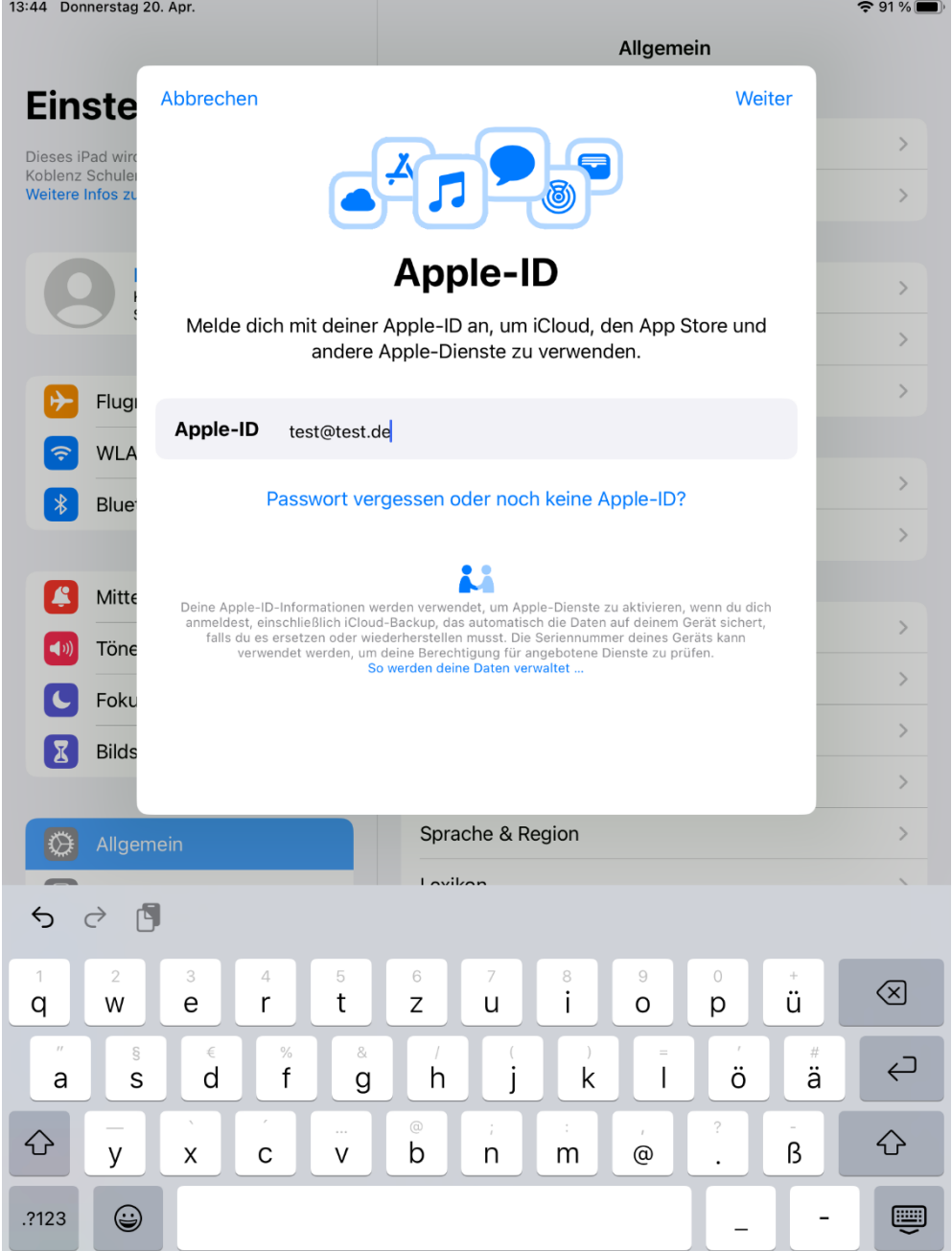

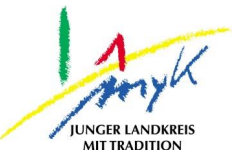

4. Nun das Passwort für die Apple-ID eintragen und "Weiter" antippen:

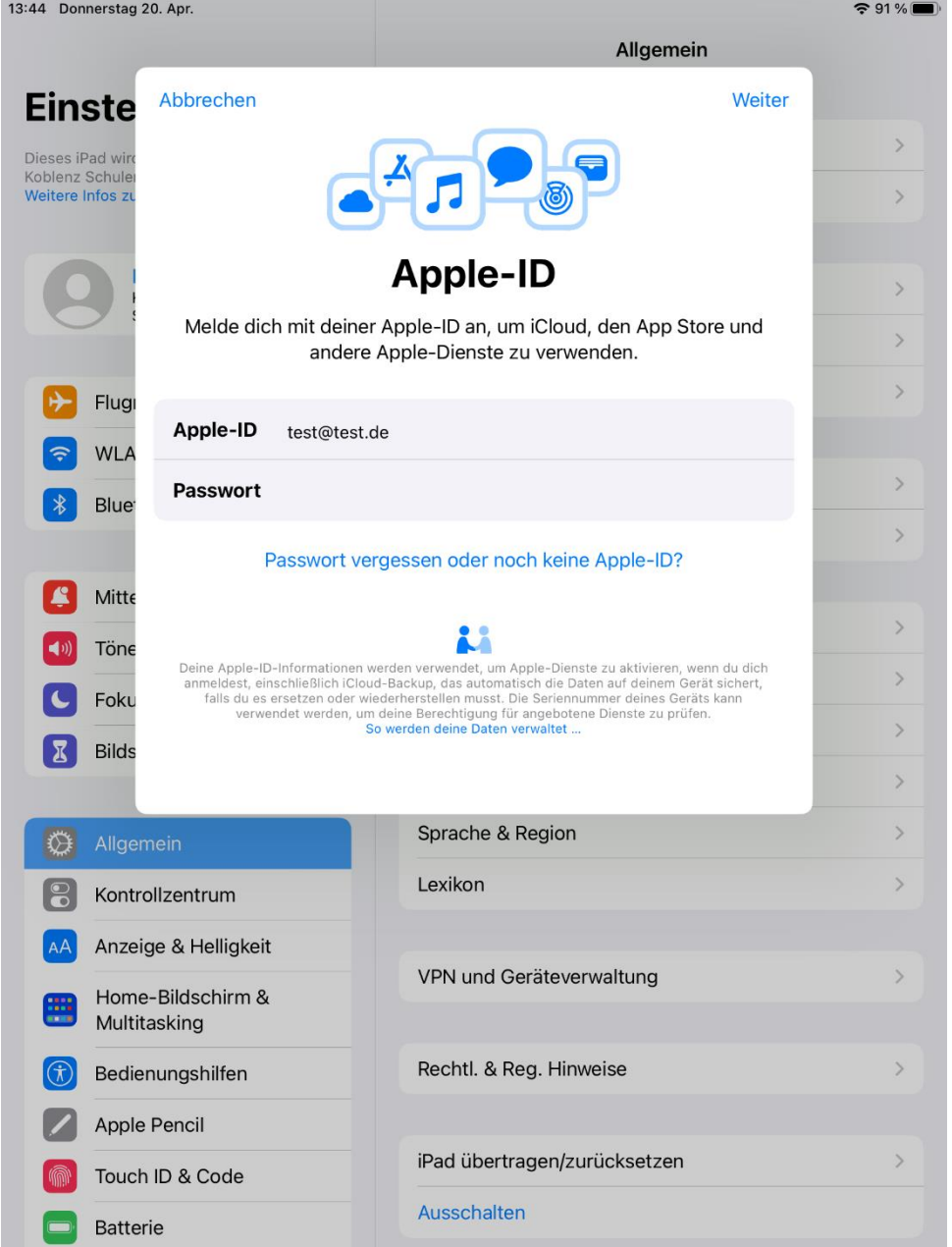

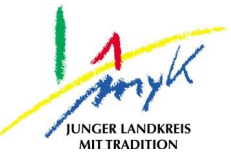

5. Eventuell muss ein Apple-ID Bestätigungscode eingetragen werden, diesen eintragen:

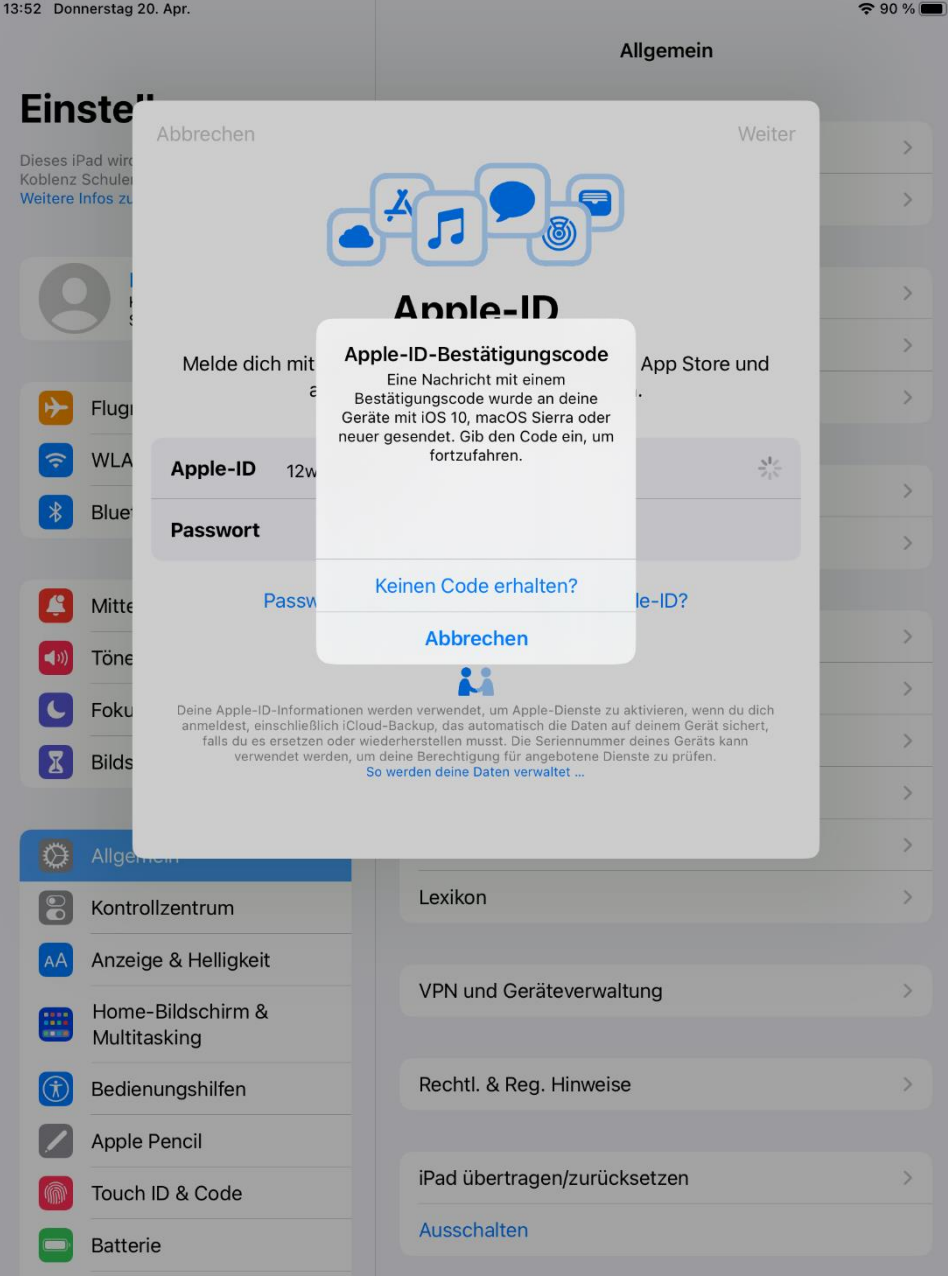

## **Eintragen einer Apple-ID in ein iPad**

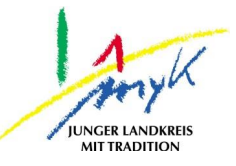

### 6. Die Apple-ID wird nun mit dem iPad verbunden:

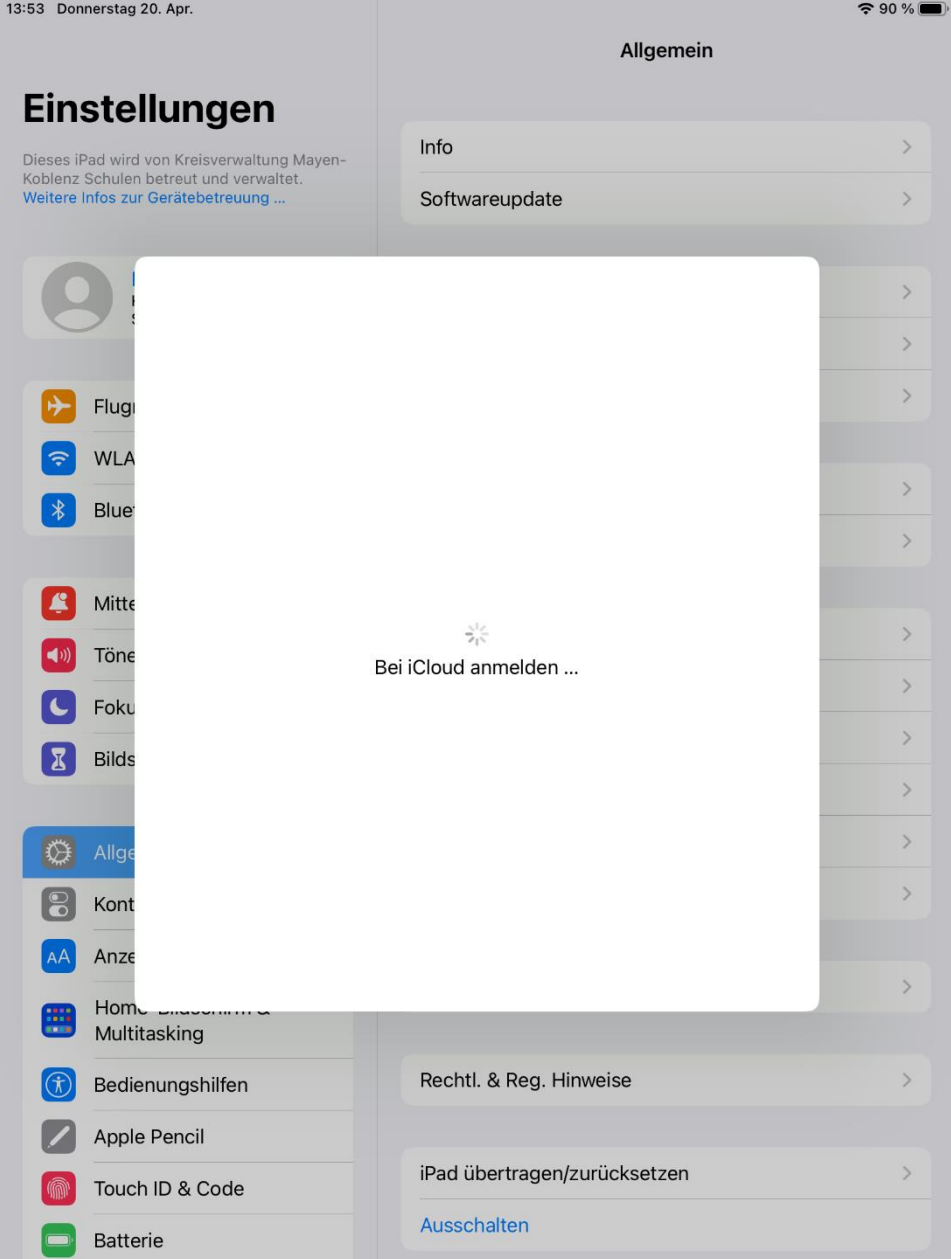

## **Eintragen einer Apple-ID in ein iPad**

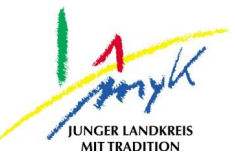

# 7. Die Apple-ID ist nun verbunden:<br>13:44 Donnerstag 20. Apr.

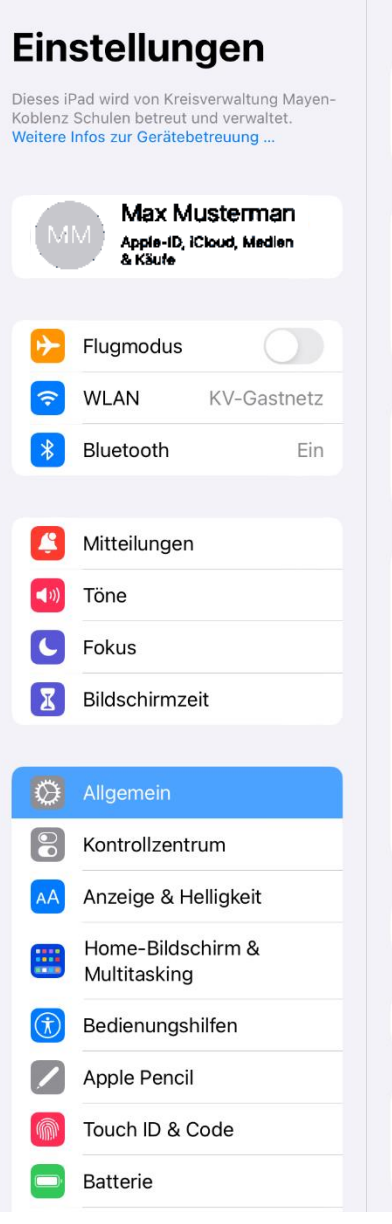

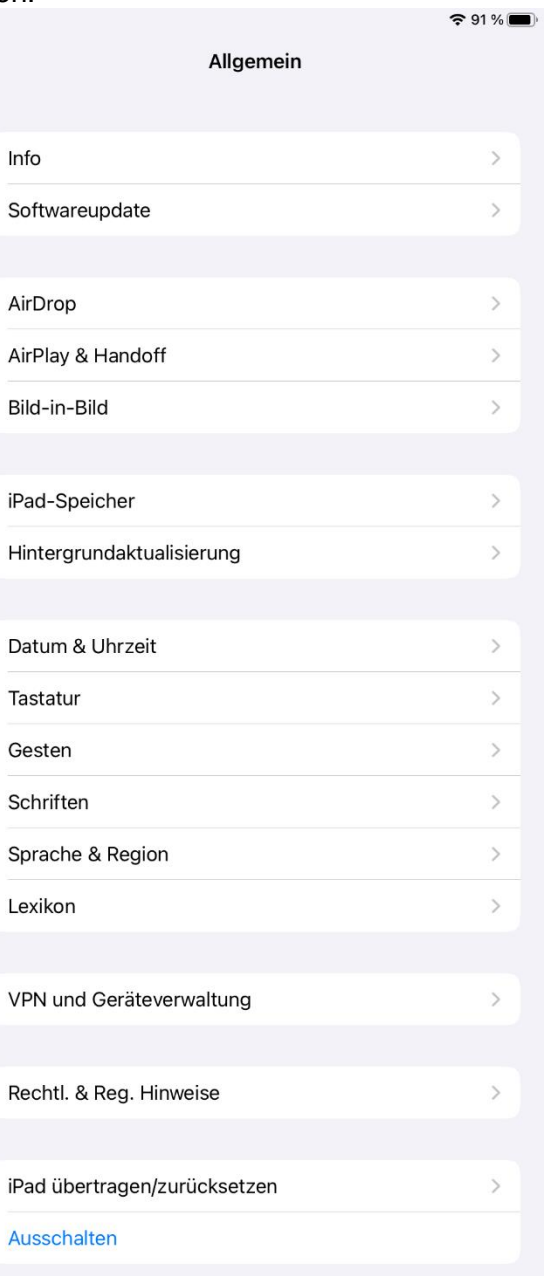